**Guía Rápida Web**

# *<u>is</u>* intelisis

## **Operaciones Generales (Carga de Mano de Obra)**

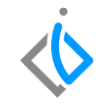

1

## **Operaciones Generales (Carga de Mano de Obra)**

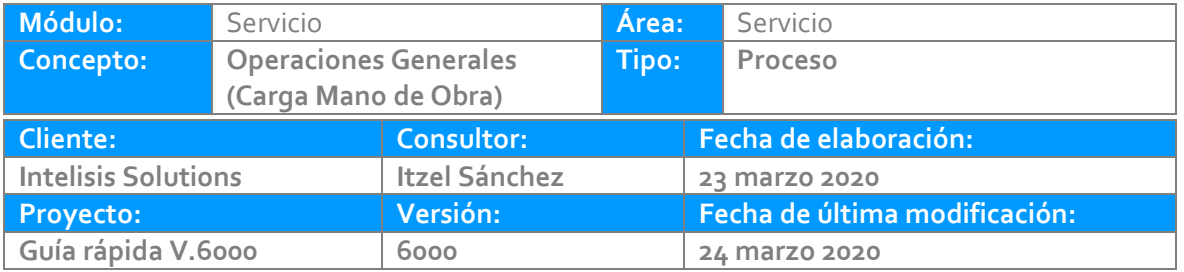

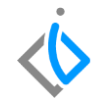

## **INTRODUCCIÓN:**

*Este proceso tiene como finalidad la generación de una orden de servicio en la cual se le carga una mano de obra para la realización del tipo de operación (hojalatería y pintura, mantenimiento y reparación mayor) que sea requerido por el cliente en donde se asignara al técnico correspondiente para dicha operación.*

*[Glosario](#page-16-0): Al final de esta Guía podrás consultar un Glosario de terminologías y procesos para tu mejor comprensión.*

*[FAQ](#page-17-0): Consulta las preguntas frecuentes al final del documento.*

#### **Descripción del proceso**

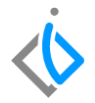

*Una orden de servicio puede generarse a partir del movimiento de Cita Servicio o creando un movimiento directo llamado Servicio-*

Para registrar la recepción de órdenes de servicio que proviene de una cita previa, ingrese a la ruta:

Intelisis → Comercial→ Servicios

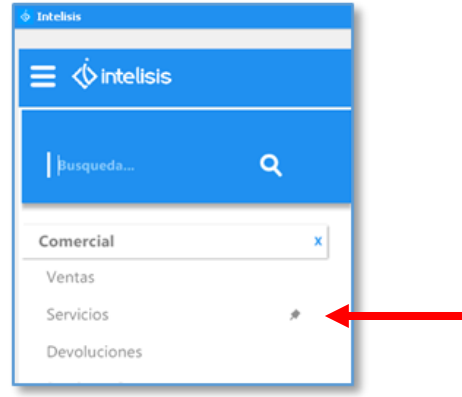

cita.

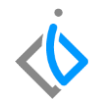

En el tablero de control, filtre por el movimiento **Cita Servicio** y seleccione o busque el número de

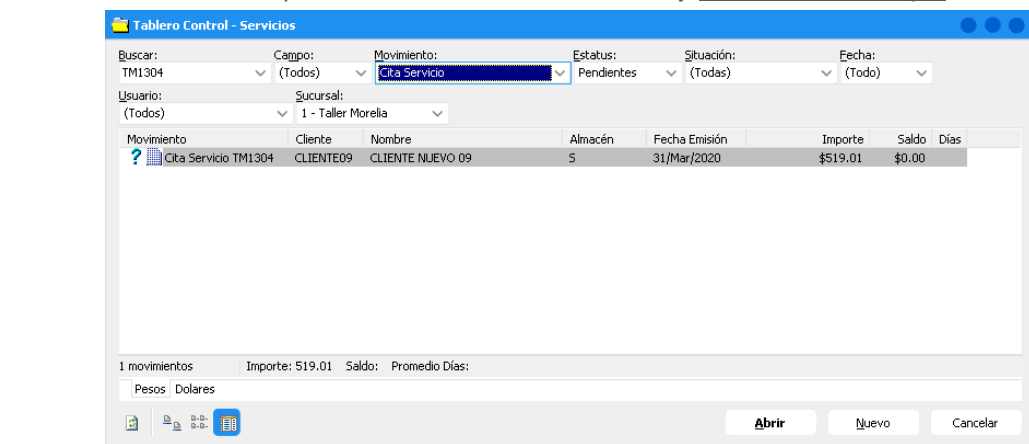

Una vez seleccionado el movimiento, de clic en **Abrir**.

Para avanzar la cita de servicio, de clic en el icono de Afectar **D** 

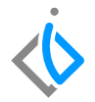

Se mostrara una ventana, elija la opción ''Generar Servicio'', enseguida de clic en **Aceptar**.

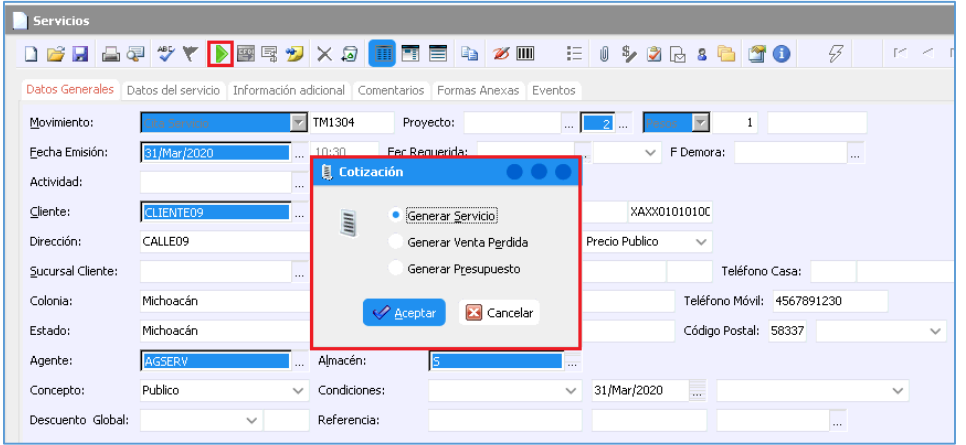

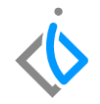

El sistema creara un movimiento **Servicio** en estatus "Sin Afectar", en el cuál validara y/o actualizara los datos que se explicaran a detalle más adelante.

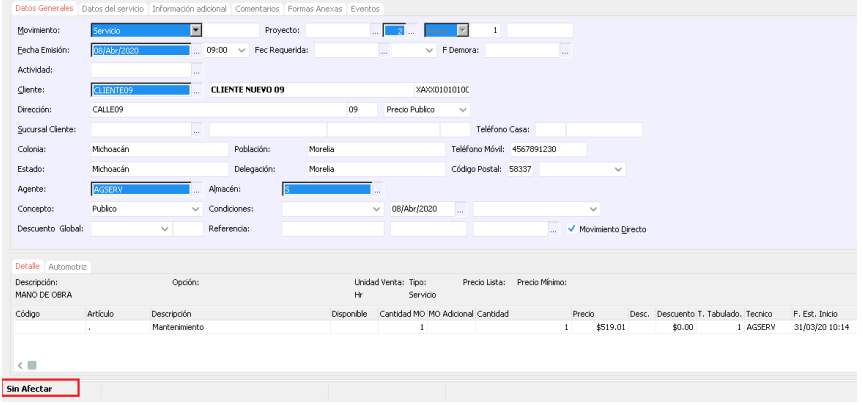

*Generar Orden sin Cita*

Ingrese al menú:

*Intelisis →Comercial → Servicios*

Una vez que se ingresó a la ruta correspondiente, aparecerá el **Tablero de control de Servicio**, para iniciar la captura, de clic en la opción de: **Nuevo**

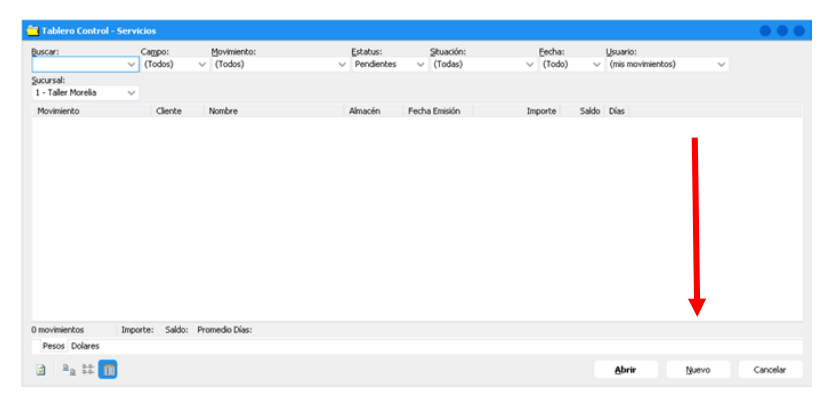

#### **Operaciones Generales (Carga de Mano de Obra)** *Pestaña Datos Generales*

Ingrese la siguiente información:

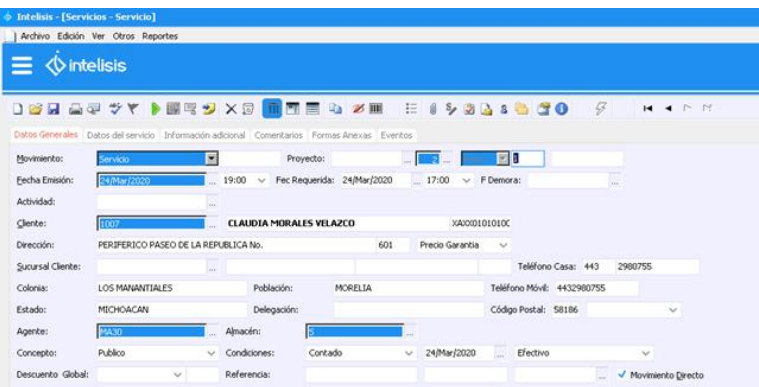

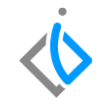

- Movimiento: Servicio.
- UEN: Seleccione la cartera que corresponde (servicio, garantía o seguros).
- Cliente y agente: Los correspondiente para la orden.
- Almacén: Seleccione el almacén de taller que corresponda a su sucursal.
- Concepto: Este varía de acuerdo al tipo de orden que requiere el cliente (público, interno, seguros y garantía)

#### **Operaciones Generales (Carga de Mano de Obra) Pestaña Datos del Servicio**

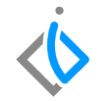

Para el llenado de este apartado se requiere lo siguiente:

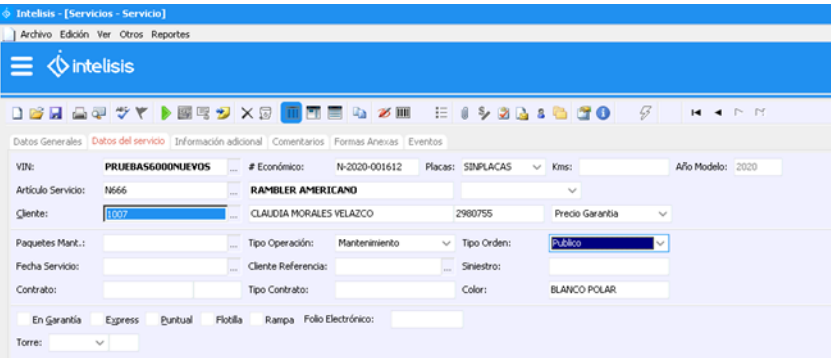

 VIN: Ingresar el número de identificación vehicular.

 Articulo Servicio: Se seleccionara el automóvil al cual se hará el servicio.

 Tipo de Operación: Elegir la operación por la cual se estará ingresando (hojalatería y pintura, mantenimiento y reparación mayor).

Tipo de orden: Esta deberá

coincidir con el concepto que se puso en datos generales (garantía, interno, público y seguro)

**Nota importante**: Estos campos sirven para identificar a qué tipo de servicio o mantenimiento este reservado el cliente.

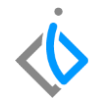

En la parte inferior de la pantalla se muestra el detalle, que es en donde se carga la mano de obra para el tipo de operación que se realizara al automóvil:

Posicionar en el "Artículo" y seleccionar los 3 puntos para tener el desglose de las categorías dadas de alta en Intelisis, para seleccionar la que se desea cargar, si se conoce el código se puede introducir directamente.

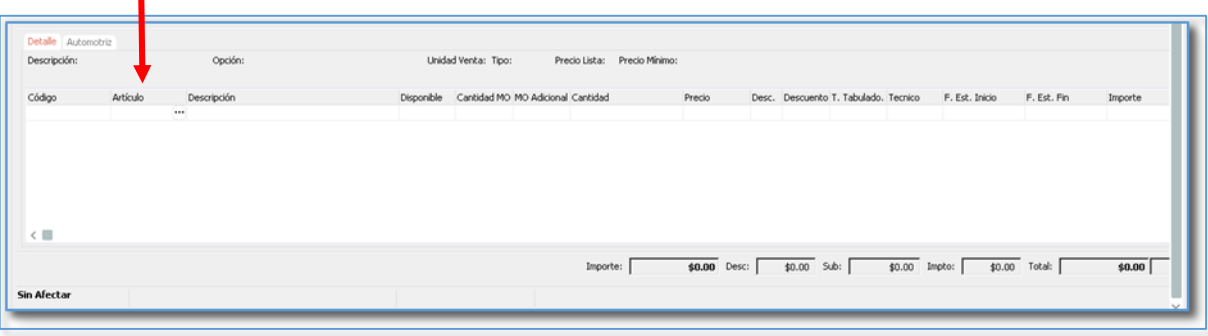

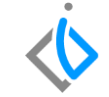

Para cargar la mano de obra en el detalle es necesario buscar en el tablero de control de artículos, se abre la ventana de todos y se busca ''categorías'' y se despliega para abrir las opciones, después seleccionar la opción requerida en este caso Mano de Obra.

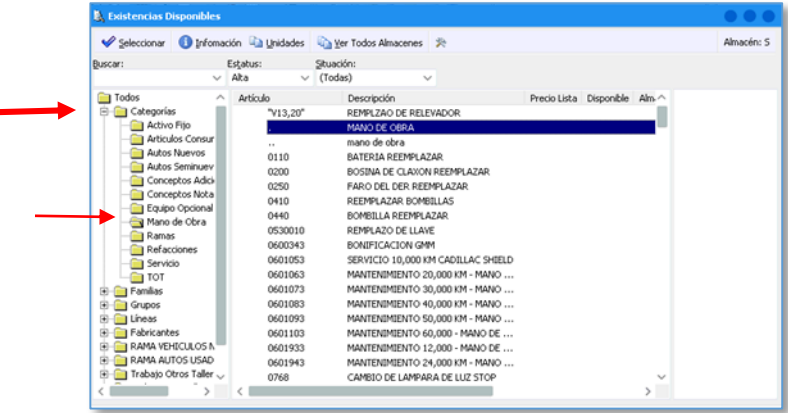

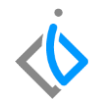

Una vez que se seleccionó el artículo requerido en este caso la mano de obra es importe llenar los campos que hay en el detalle, en caso que el artículo seleccionado no arroje información, de igual manera es importante asignarle un técnico.

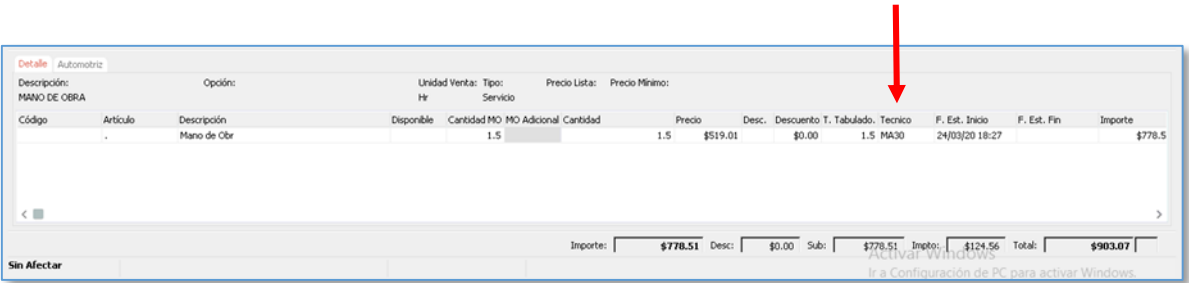

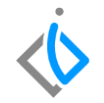

Para la modificación del técnico, de clic en los tres puntos para abrir el combo de opción y buscar la categoría de mecánico o técnico*.*

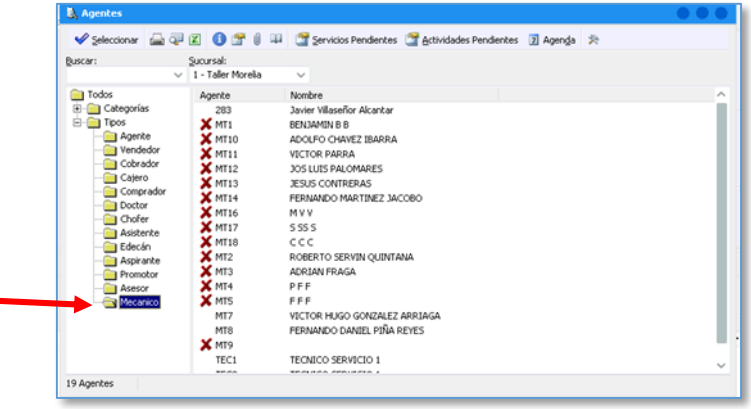

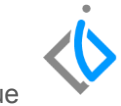

Cuando se termine de ingresar el servicio, posicionarse en el botón de "Afectar ■ " o "F12" para que sea asignada, el sistema genera un consecutivo y se cambia el estatus a "Pendiente".

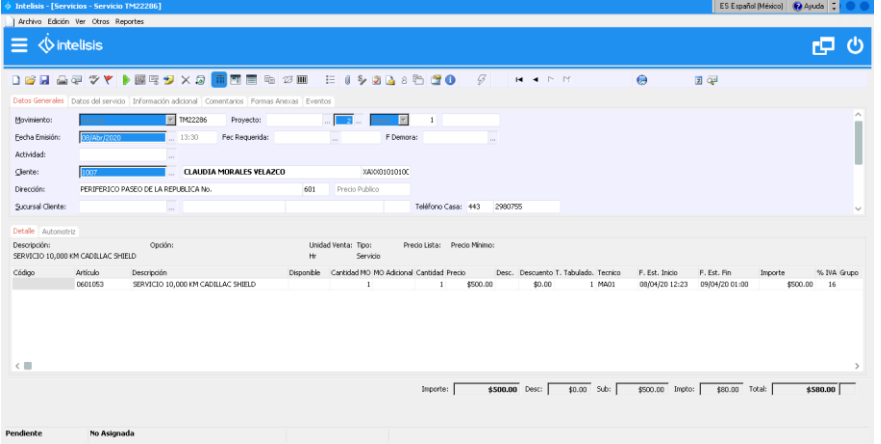

#### **Operaciones Generales (Carga de Mano de Obra) Cambiar situación del servicio**

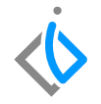

Posicionar sobre el icono de Situación  $\|\cdot\|$  de clic, enseguida aparece la siguiente ventana, llene los datos correspondientes

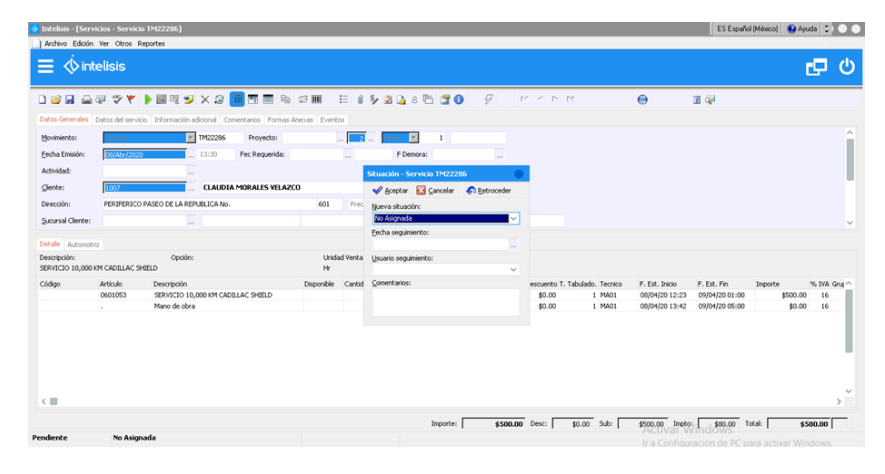

**Nueva situación**: Seleccione de acuerdo al proceso en el que se encuentre el servicio.

**Fecha de seguimiento**: Coloque la fecha cuando este cambiando la situación del servicio.

**Usuario seguimiento**: Seleccione a la persona encargada del seguimiento del servicio.

## <span id="page-16-0"></span>**Operaciones Generales (Carga de Mano de Obra) Glosario de terminologías y procesos**

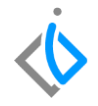

Tablero de Control: Ventana donde se puede localizar los movimientos creados.

UEN: Unidad Estratégica del Negocio (cartera).

VIN: Número de Identificación Vehicular.

*.*

#### <span id="page-17-0"></span>**¿Por qué aparece en situación no asignada la orden?**

Esta situación aparecerá por default en el sistema, la cual se cambiara manualmente, por ejemplo cuando es asignada a algún técnico, se detiene por falta de refacciones, se cierra para poder facturar o se reactiva para cargar algo adicional después de que la orden fue cerrada.

## *<u>intelisis</u>*

**Operaciones Generales (Carga de Mano de Obra)**

**Gracias por consultar nuestras Guías Rápidas Web**

*Es un gusto poder ayudarte.*

*Equipo de Consultoría*

*Intelisis Solutions* [dmsautos@intelisis.com](mailto:dmsautos@intelisis.com) *Tel. (443) 333 2537*